## **Automatic Web Forms II**

for ACT! 2011 and up

# exponenciel

### **User's manual - part 11**

How to create a form series

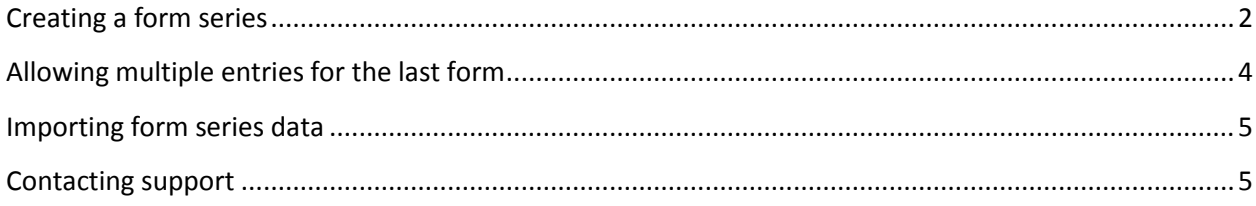

Form series gives you the ability to have your form users fill in several forms in a row. The data from each form will import as separate entities in ACT! but linked together.

For instance, you could a form series to have them fill in their contact information and then their children information. The parent information would import as a contact and each child would import as a contact related to the parent contact.

#### <span id="page-1-0"></span>**Creating a form series**

To create a form series, you need at least 2 forms.

To create a series, launch the add-on, then go to Series>New Form Series.

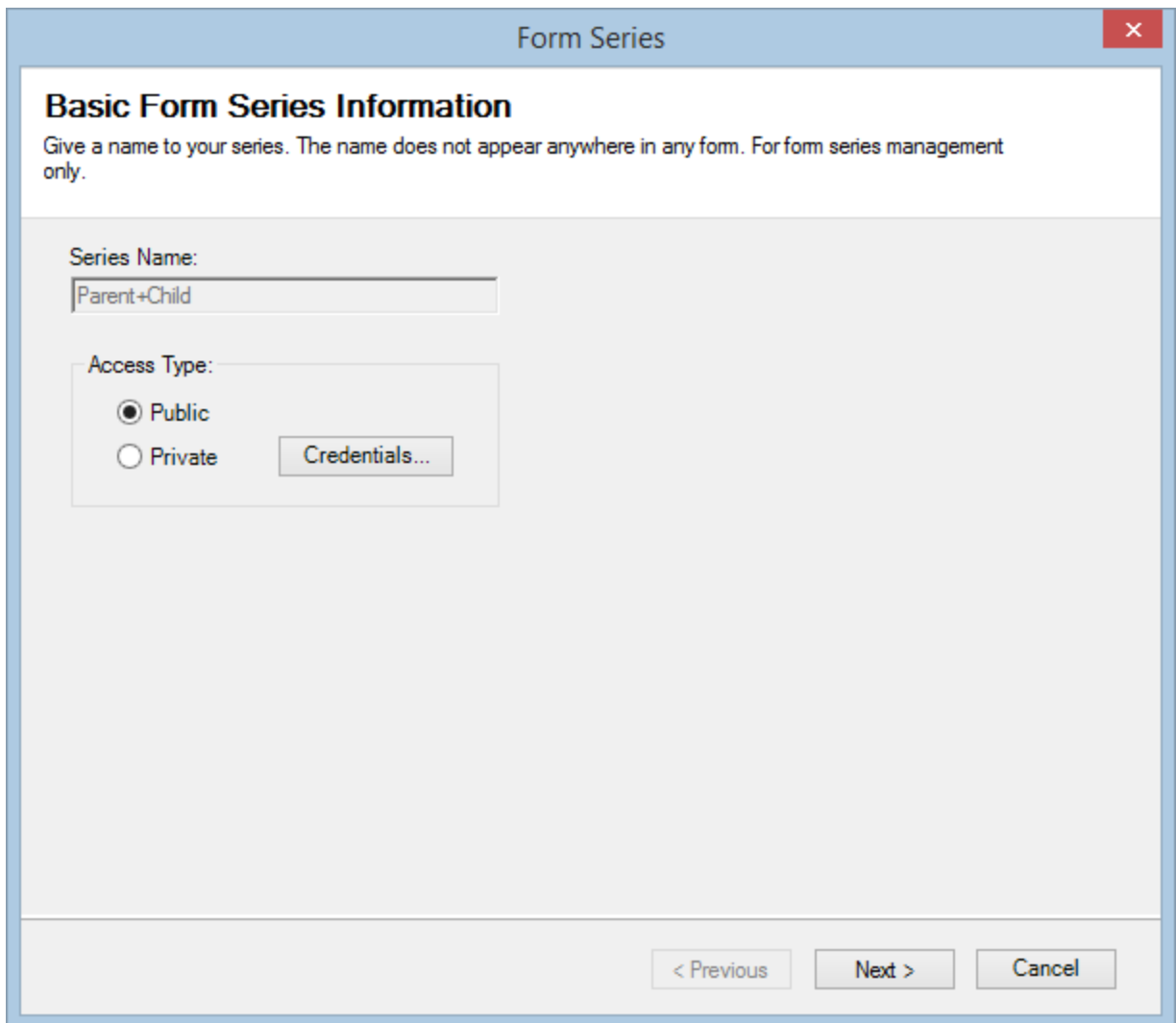

Click *Next*. In the second screen of the wizard, you can select up to 3 forms and define the transaction between them.

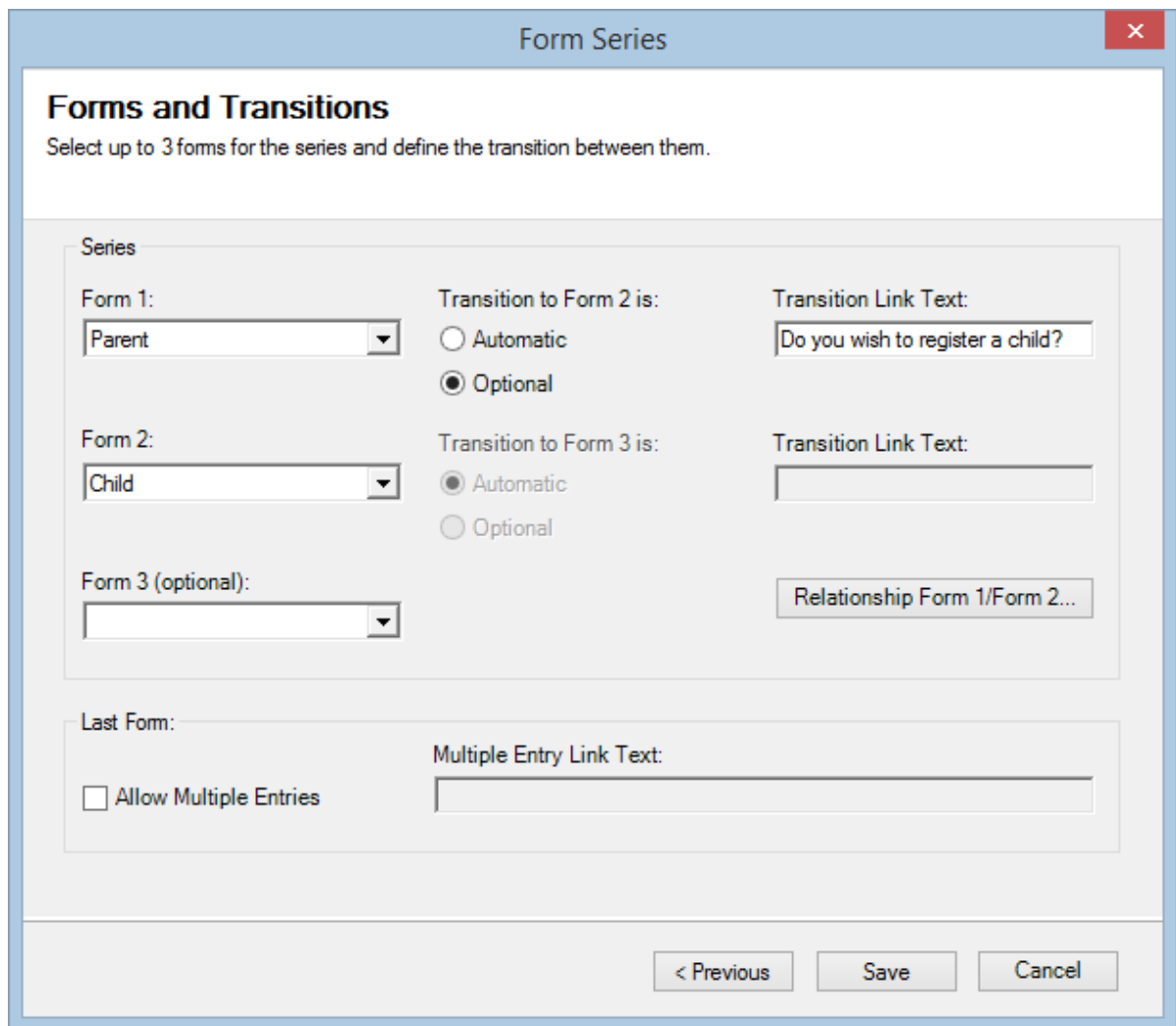

**NOTE: Because the 2 forms are contact forms, you see a relationship Form1/Form2… button appear so that you may define a relationship (under the Relationship tab). If you click it, you get the list of relationships as defined in Act!.**

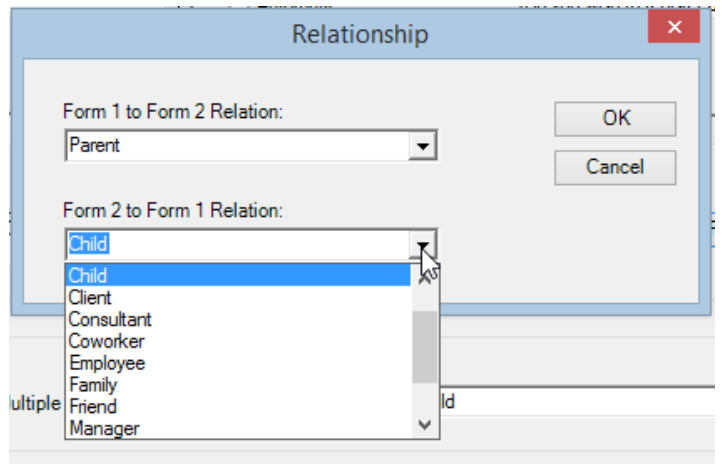

As you can see the transition between the forms can be automatic or optional. If optional a link will be displayed which text will be the *Transition Link Text* set above.

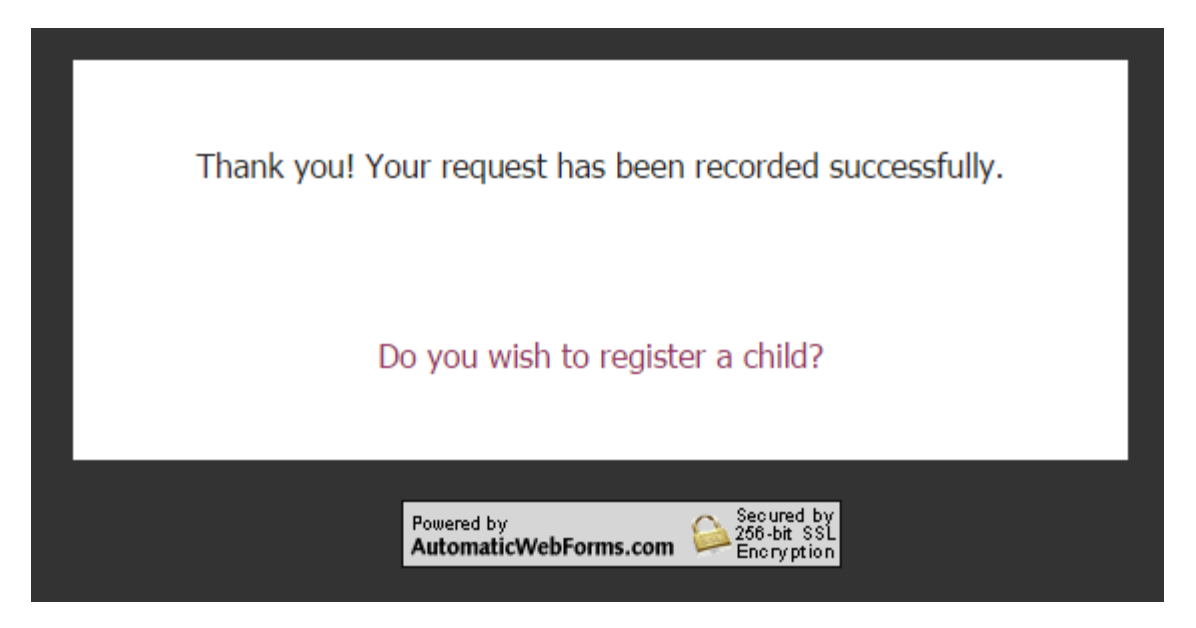

#### <span id="page-3-0"></span>**Allowing multiple entries for the last form**

If you check the box Allow Multiple Entries, your user will be allowed to submit more than once the last form of the series. Here is an example.

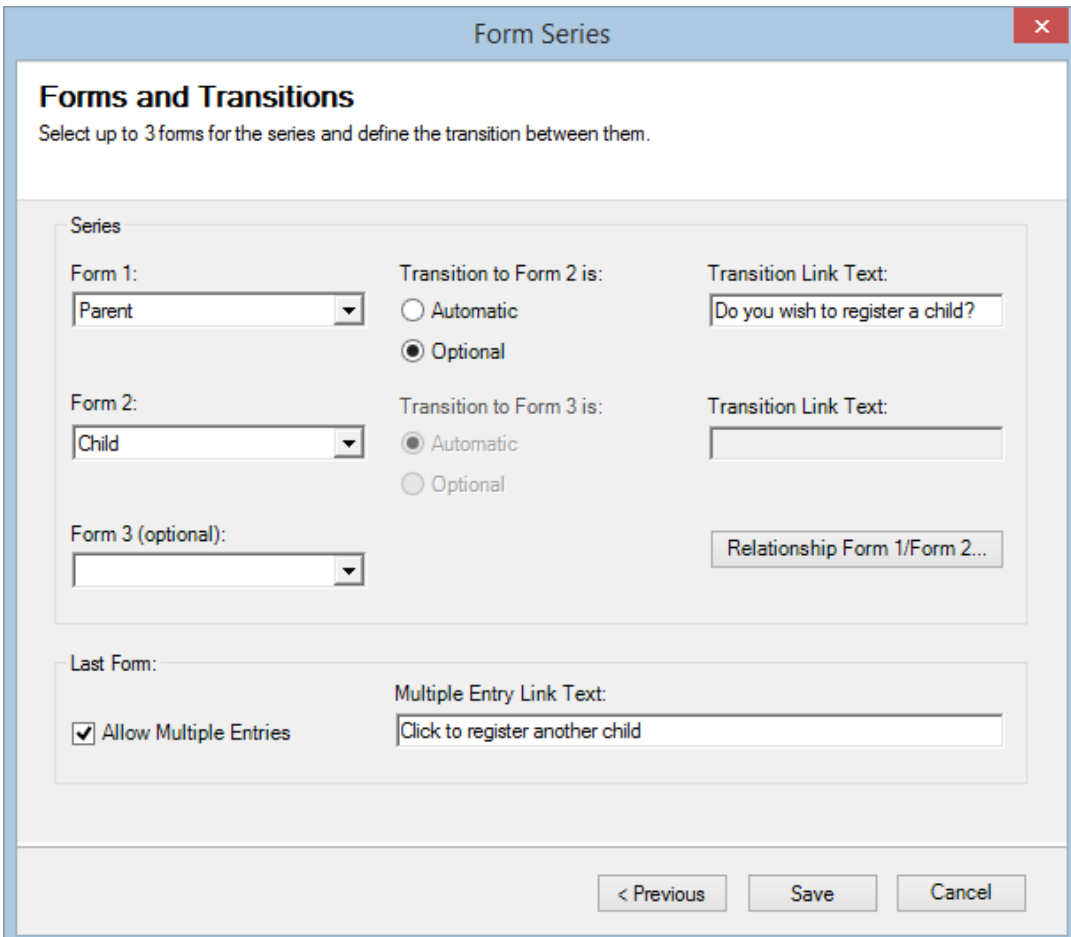

Once the user registers his first child information, he can register another one.

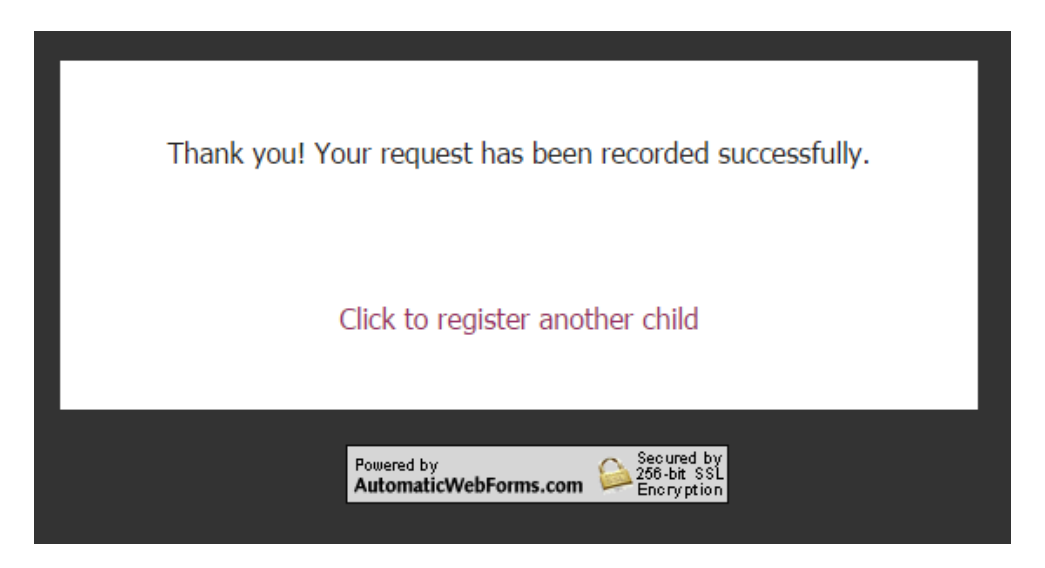

#### <span id="page-4-0"></span>**Importing form series data**

Like with any data submitted through Automatic Web Forms, you get a notification within ACT!. Since data from multiple forms have been submitted, you will see something similar to this.

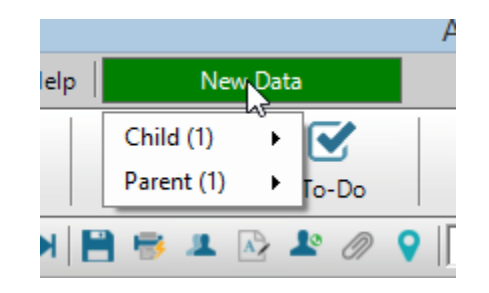

The import related to the first form must be imported before the one related to the second form.

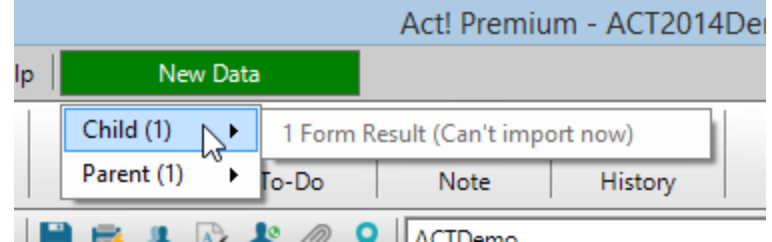

Only once the parent record is created, will the child be available to be imported as well.

#### <span id="page-4-1"></span>**Contacting support**

Support is provided by e-mail at [support@exponenciel.com.](mailto:support@exponenciel.com)